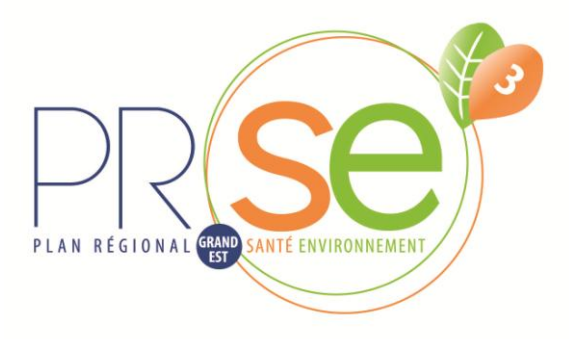

## **Mon environnement c'est ma santé « Jeunes et santé environnement, passons à l'action ! »**

# **Notice de remplissage du formulaire de dépôt de projets**

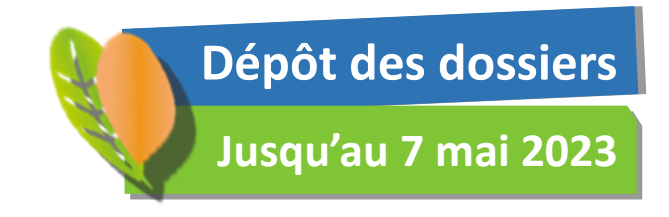

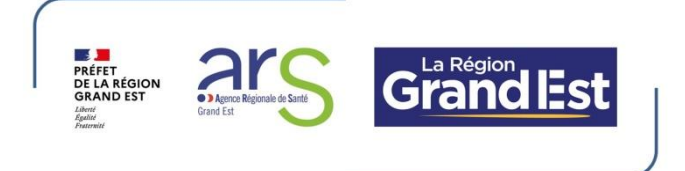

#### **1 – Création de compte**

- Se connecter au formulaire en ligne : <https://www.demarches-simplifiees.fr/commencer/aap-2023-prse-grand-est>

- Créer votre compte « démarches-simplifiées »

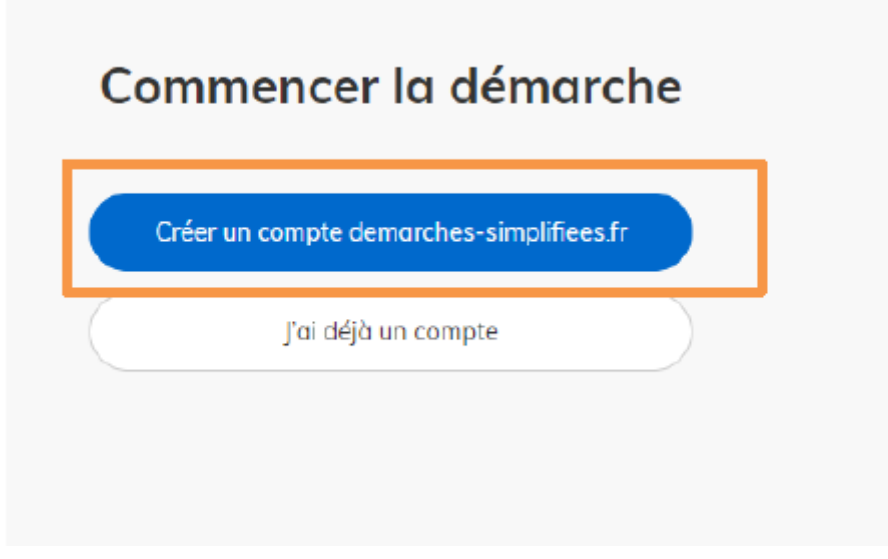

**-**Activer votre compte

Le message ci-dessous apparait, pour activer votre compte, ouvrez votre boite mail rentrée en identifiant puis cliquer sur le lien d'activation envoyé.

Nous vous avons envoyé un email contenant un lien d'activation. Ouvrez ce lien pour activer votre compte.

### **2 – Connexion**

Cliquer sur le lien du formulaire en ligne <https://www.demarches-simplifiees.fr/commencer/aap-2023-prse-grand-est>

#### - Rentrer vos identifiants

k

Lors d'une prochaine connexion, si vous ne retrouvez plus votre mot de passe, vous pouvez sur la page de connexion, cliquer sur « Mot de passe oublié »

### **3 – Remplissage du formulaire**

- Une fois connecté, cliquer sur « Commencer la démarche »

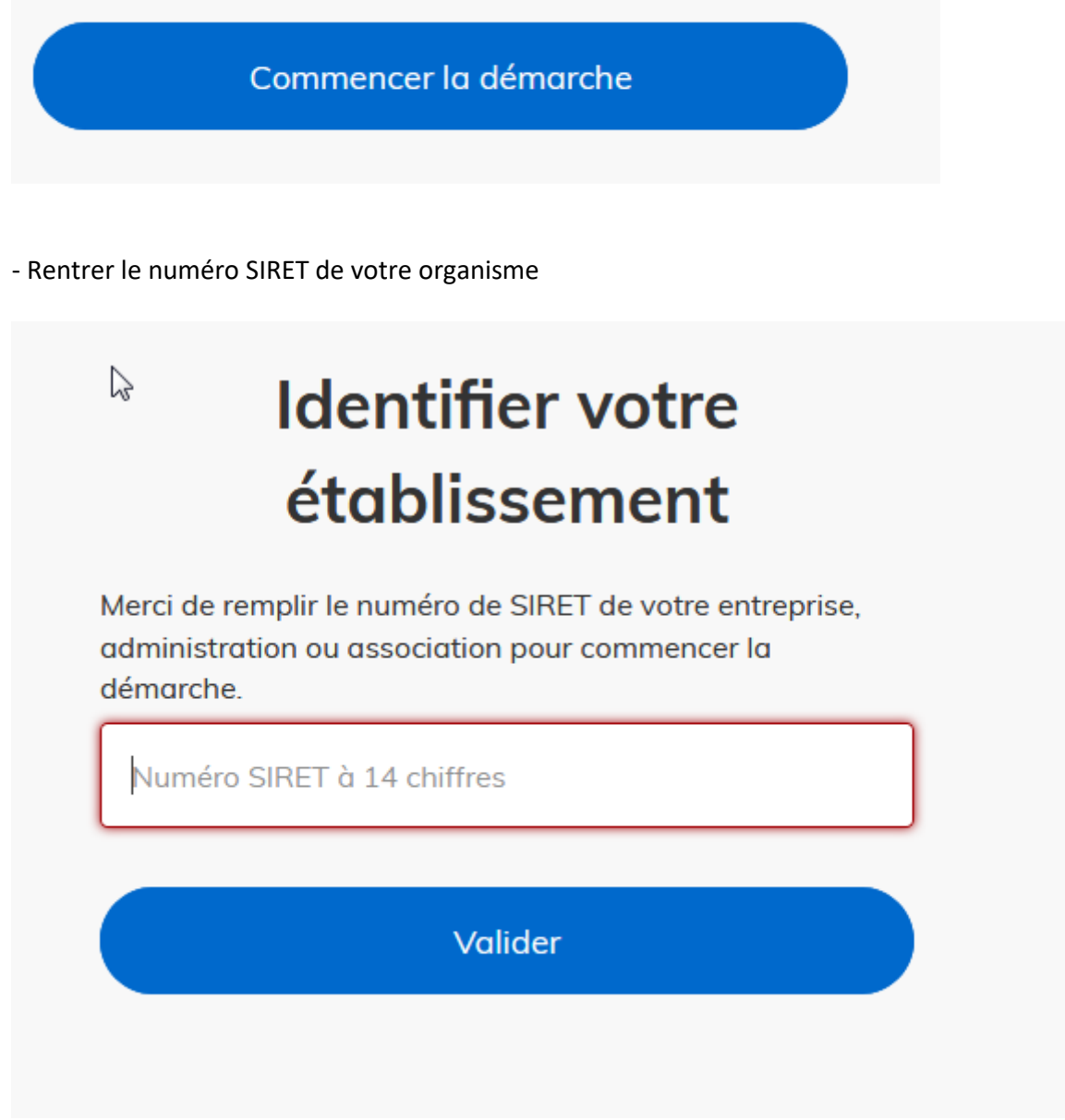

-Des informations sont automatiquement remontées à partir de votre SIRET. S'il s'agit bien de votre organisme, cliquer sur « Continuer avec ces informations »

Continuer avec ces informations

- Le formulaire apparait. Prendre connaissance du préambule.

Vous avez la possibilité de remplir ce formulaire en plusieurs fois, en cliquant sur « Enregistrer votre brouillon», en bas du formulaire.

N'importez les pièces jointes obligatoires que lorsque vous avez finalisé tous les champs obligatoires en ligne et que vous êtes prêt à soumettre votre dossier. En effet, une fois importées, ces pièces jointes ne seront plus modifiables.

 $\overline{\mathbf{r}}$ 

- Les champs et pièces jointes indiqués par un « \* » sont obligatoires.

- Une fois tous les champs obligatoires renseignés, vous pouvez alors cliquer sur **Soumettre le dossier**, en bas du formulaire.

Soumettre le dossier

- Un accusé de réception sera envoyé sur le mail vous ayant servi d'identifiant.